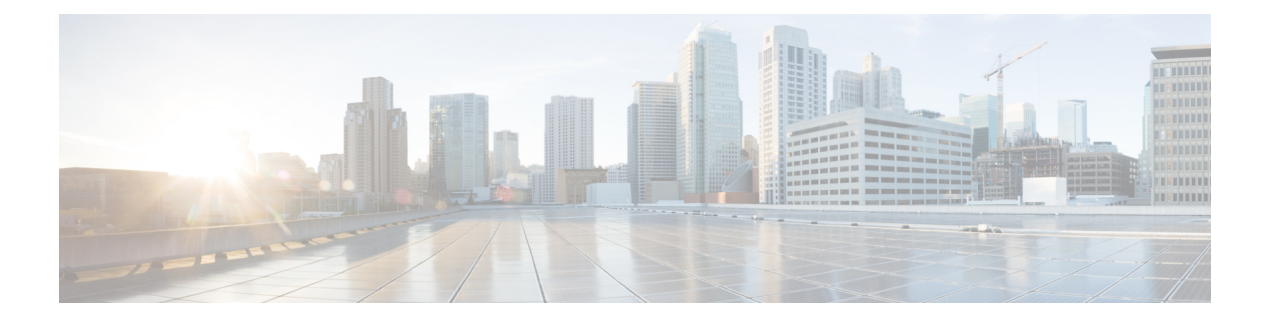

# **Cisco EPN Manager 6.1** へのアップグレード

Cisco EPN Manager 6.1[のアップグレードパスに](bk_CiscoEvolvedProgrammableNetworkManager_6_1_0_InstallationGuide_chapter1.pdf#nameddest=unique_5)記載されているいずれかを実行して、Cisco EPN Manager 6.1 にアップグレードできます。

この章では、バックアップ/復元アップグレードを使用して Cisco EPN Manager 6.1 へアップグ レードする手順を説明します。

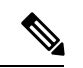

- ベアメタルは Cisco EPN Manager 6.1 ではサポートされていません。EPNM が仮想マシン でまだ実行されていない場合は、アップグレードする前にESXiベースのホストに移行し ます。 (注)
	- バックアップ/復元アップグレードは、次の手順で構成されます。
		- 現在インストールされているバージョンの Cisco EPN Manager からすべてのデータをバッ クアップします。
		- Cisco EPN Manager 6.0 OVA をインストールします(現在のバージョンがベアメタルで実 行されている場合は、最初に ESXi ベースのホストに移行する必要があります)。
		- 新しい Cisco EPN Manager 6.0 でバックアップを復元します。
		- Cisco EPN Manager 6.1 UBF をインストールします。
		- Cisco EPN Manager 6.1 のアップグレードパス (1 ページ)
		- Cisco EPN Manager 6.1 へのアップグレード (非 HA) (2 ページ)
		- Cisco EPN Manager 6.1 へのアップグレード (高可用性) (3ページ)
		- アップグレード後のタスク (5 ページ)

## **Cisco EPN Manager 6.1** のアップグレードパス

次の表に、以前のバージョンからCisco EPN Manager 6.1へのアップグレードに有効なパスを示 します。

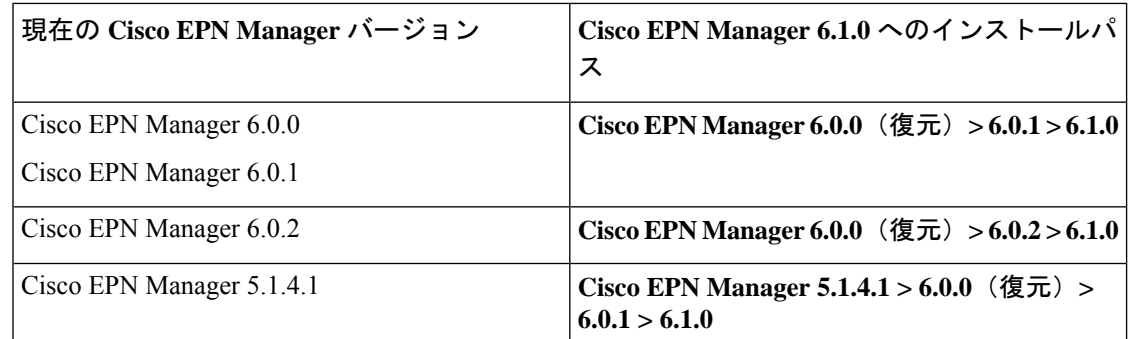

Cisco EPN Manager バージョンのインストールの前提条件と手順については、関連する[インス](https://www.cisco.com/c/en/us/support/cloud-systems-management/evolved-programmable-network-epn-manager/products-installation-guides-list.html) [トール](https://www.cisco.com/c/en/us/support/cloud-systems-management/evolved-programmable-network-epn-manager/products-installation-guides-list.html) ガイドを参照してください。

ポイントパッチのインストール手順については、cisco.com のソフトウェア [ダウンロード](https://software.cisco.com/download/navigator.html?mdfid=286283248&selMode=null) サイ [ト](https://software.cisco.com/download/navigator.html?mdfid=286283248&selMode=null)のパッチファイルに付属の readme ファイルを参照してください。

### **Cisco EPN Manager 6.1** へのアップグレード(非 **HA**)

次のトピックで、標準展開(高可用性なし)で以前のバージョンの Cisco EPN Manager から Cisco EPN Manager 6.1 にアップグレードする方法について説明します。

- バックアップ/復元アップグレード (非 HA)
- アップグレード後のタスク

高可用性展開でアップグレードを実行する場合は、Cisco EPN Manager 6.1 へのアップグレード (高可用性) (3 ページ)を参照してください。

### バックアップ**/**復元アップグレード(非 **HA**)

バックアップ/復元アップグレードには、現在インストールされているバージョンのCisco EPN Managerからのすべてのデータのバックアップ、次に、新しいサーバーへのCiscoEPNManager 6.1のインストール、さらに、新しいCiscoEPNManager 6.1サーバーへバックアップされたデー タの復元が含まれます。これは推奨されるアップグレード方法です。

### はじめる前に

- 新しいサーバーがバックアップ元のサーバーと同じハードウェア仕様であることを確認し ます。
- 以前のサーバーが使用するリモートバックアップリポジトリの場所に注意してください。 新しいサーバーと同じバックアップ場所を設定する必要があります。
- ステップ1 『Cisco Evolved Programmable Network Manager [ユーザーおよび管理者ガイド](https://www.cisco.com/c/en/us/support/cloud-systems-management/evolved-programmable-network-epn-manager/products-user-guide-list.html)』のリモート バックアップ リ ポジトリに関するトピックに記載されているように、以前のサーバーと同じリモートバックアップリポジ トリを使用するように新しいサーバーを設定します。
- ステップ2 『Cisco Evolved Programmable Network Manager [ユーザーおよび管理者ガイド](https://www.cisco.com/c/en/us/support/cloud-systems-management/evolved-programmable-network-epn-manager/products-user-guide-list.html)』のリモート バックアップ リ ポジトリに関するトピックに記載されているように、リモート リポジトリのバックアップを新しいサー バーに復元します。

## **Cisco EPN Manager 6.1** へのアップグレード(高可用性)

以降のトピックで、高可用性展開でCisco EPN Manager 6.1にアップグレードするための手順を 示します。

バックアップ/復元アップグレード(高可用性)

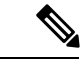

(注) アップグレードが完了するまで、高可用性は機能しません。

### バックアップ**/**復元アップグレード(高可用性)

HA環境でのバックアップ/復元のアップグレードには、次の手順で詳しく説明する次の基本的 な手順が含まれます。

- **1.** データをリモート リポジトリにバックアップします。
- **2.** プライマリ サーバーとセカンダリ サーバーの両方で Cisco EPN Manager の新規インストー ルを実行します。
- **3.** プライマリ サーバーでバックアップ データを復元します。
- **4.** HA を再設定します。

はじめる前に

- 展開が一般的な HA 要件を満たしていることを確認します。
- 展開がアップグレード固有の要件を満たしていることを確認します。
- 新しいサーバーが少なくともバックアップ元のサーバーと同じハードウェア仕様であるこ とを確認します。
- 以前のサーバーが使用するリモート バックアップ リポジトリの場所に注意してください (該当する場合)。新しいサーバーと同じバックアップ場所を設定する必要があります。

• HA を有効にしたときに作成したパスワード(認証キー)があることを確認します。この パスワードは、セカンダリサーバーでCisco EPN Manager 6.1のインストールを実行するた めに必要になります。

ステップ **1** プライマリ サーバーで、高可用性設定を削除します。

- **1.** 管理者権限を持つユーザーとして Cisco EPN Manager にログインします。
- **2.** [管理(Administration)] > [設定(Settings)] > [高可用性(High Availability)] を選択します。
- **3.** HA 設定を書き留めます。アップグレード後に HA を再設定するには、この情報が必要です。
- **4.** 左側のナビゲーション領域で [HA 設定(HA Configuration)] を選択し、[削除(Remove)] をクリック します。
- **5.** 削除操作が完了するまで待ちます。
- **6.** 左側のナビゲーション領域で、[HA設定(HAConfiguration)]をクリックし、[設定モード(Configuration Mode)] フィールドに [HA 設定なし(HA Not Configured)] が表示されていることを確認します。
- ステップ **2** データをリモートリポジトリにバックアップします。『Cisco Evolved [Programmable](https://www.cisco.com/c/en/us/support/cloud-systems-management/evolved-programmable-network-epn-manager/products-user-guide-list.html) Network Manager ユー [ザーおよび管理者ガイド](https://www.cisco.com/c/en/us/support/cloud-systems-management/evolved-programmable-network-epn-manager/products-user-guide-list.html)』のバックアップに関するトピックを参照してください。
	- リモート リポジトリがない場合は、リポジトリを設定します。『Cisco Evolved [Programmable](https://www.cisco.com/c/en/us/support/cloud-systems-management/evolved-programmable-network-epn-manager/products-user-guide-list.html) Network Manager [ユーザーおよび管理者ガイド](https://www.cisco.com/c/en/us/support/cloud-systems-management/evolved-programmable-network-epn-manager/products-user-guide-list.html)』のリモート バックアップ リポジトリに関するト ピックを参照してください。 (注)
- ステップ **3** 新しいプライマリサーバーを設定して、以前のプライマリサーバーと同じリモートバックアップリポジト リ(ステップ *2*で使用したリポジトリ)を使用します。『Cisco [EvolvedProgrammable](https://www.cisco.com/c/en/us/support/cloud-systems-management/evolved-programmable-network-epn-manager/products-user-guide-list.html) Network Manager ユー [ザーおよび管理者ガイド](https://www.cisco.com/c/en/us/support/cloud-systems-management/evolved-programmable-network-epn-manager/products-user-guide-list.html)』のリモート バックアップ リポジトリに関するトピックを参照してください。
- ステップ **4** プライマリ サーバー(のみ)で、リモート リポジトリからバックアップを復元します。『Cisco [Evolved](https://www.cisco.com/c/en/us/support/cloud-systems-management/evolved-programmable-network-epn-manager/products-user-guide-list.html) Programmable Network Manager [ユーザーおよび管理者ガイド』](https://www.cisco.com/c/en/us/support/cloud-systems-management/evolved-programmable-network-epn-manager/products-user-guide-list.html)のデータ復元に関するトピックを参照して ください。
	- プライマリ サーバーでの復元操作の実行のみが必要です。HA が再び有効になると、セカンダリ サーバーはプライマリ サーバーと同期されます。 (注)
- ステップ **5** プライマリ サーバー:
	- **1.** サーバーが再起動していることを確認します。
	- **2. ncs status** コマンドを実行して、ヘルス モニター プロセスとその他のプロセスが再起動したことを確 認します。最低でもヘルスモニター、データベース、NMS、SAM デーモン、DA デーモンの各サービ スが稼働していることを確認します。最適なCisco EPN Manager機能を使用するには、すべてのサービ スが稼働している必要があることに注意してください。
- ステップ **6** プライマリ サーバーの **ncs status** 出力に **Compliance engine is stopped** が表示される場合は、次の操作を行 います。
	- **1.** Cisco EPN Manager を停止します。

#### **ncs stop**

- **2.** Linux CLI ルート ユーザーとしてログインします。
- **3.** ソフト リンクを使用してタイム ゾーンを更新します(次のコマンドは 1 行です)。

**ln -sf /usr/share/zoneinfo/\$(grep ^clock /storedconfig/active/startup-config | cut -d " " -f 3) /etc/localtime**

- ステップ7 復元が完了したら、プライマリサーバーでアップグレード後のタスクを実行します。「アップグレード後 のタスク」を参照します。
- ステップ **8** プライマリ サーバーにセカンダリ サーバーを登録して HA を再設定します。ステップ 1 で保存した情報を 使用します。登録プロセスはプライマリサーバーから実行する必要があります。詳細については、『[Cisco](https://www.cisco.com/c/en/us/support/cloud-systems-management/evolved-programmable-network-epn-manager/products-user-guide-list.html) EvolvedProgrammable Network Manager [ユーザーおよび管理者ガイド](https://www.cisco.com/c/en/us/support/cloud-systems-management/evolved-programmable-network-epn-manager/products-user-guide-list.html)』のプライマリ サーバーへのセカンダ リ サーバーの登録に関する項を参照してください。

### アップグレード後のタスク

- Cisco Smart Licensing を使用している場合、cisco.com の Cisco Smart Software Manager (CSSM) に、Cisco EPN Manager を再登録します。『Cisco Evolved [Programmable](https://www.cisco.com/c/en/us/support/cloud-systems-management/evolved-programmable-network-epn-manager/products-user-guide-list.html) Network Manager [ユーザーおよび管理者ガイド](https://www.cisco.com/c/en/us/support/cloud-systems-management/evolved-programmable-network-epn-manager/products-user-guide-list.html)』のライセンスの管理を説明するトピックを参照し てください。
- すべてのデバイスのインベントリを次のようにデータベースと同期します。
	- **1.** Cisco EPN Manager GUIで、[モニター(Monitor)] > [ネットワークデバイス(Network Devices) 1を選択します。
	- **2.** すべてのデバイスを選択し、[同期(Sync)] をクリックします。
- アップグレードされた Cisco EPN Manager サーバーへの接続を試行する前に、Cisco EPN Manager の以前のバージョンにアクセスしたすべてのクライアント マシンのブラウザ キャッシュをクリアするようにユーザーに指示します。
- アップグレード前に外部 AAA を使用していた場合は、外部認証をもう一度設定します。 『Cisco Evolved Programmable Network Manager [ユーザーおよび管理者ガイド](https://www.cisco.com/c/en/us/support/cloud-systems-management/evolved-programmable-network-epn-manager/products-user-guide-list.html)』のユーザー 管理に関するトピックを参照してください。
- アップグレード中に、Cisco EPN Manager ホームページがデフォルトのホームページ ([は じめに(GettingStarted)]ページ)にリセットされます。ユーザーは、[はじめに(Getting Started)] ページまたはページの右上にある [設定(Settings)] メニューから、独自のデ フォルト ホーム ページを選択できます。

既存のタブの新しいダッシュレットは、アップグレード後に自動的に追加されることはありま せん。ダッシュレットはダッシュボードメニューの [設定(Settings)] > [ダッシュレットの追 加(Add Dashlet(s))] から手動で追加できます。

I

アップグレード後のタスク

新しいダッシュボード タブが自動的に追加されます。

翻訳について

このドキュメントは、米国シスコ発行ドキュメントの参考和訳です。リンク情報につきましては 、日本語版掲載時点で、英語版にアップデートがあり、リンク先のページが移動/変更されている 場合がありますことをご了承ください。あくまでも参考和訳となりますので、正式な内容につい ては米国サイトのドキュメントを参照ください。